# **OUMail メールエイリアスの開始について(2023 年 3 月~)**

平素より OUMail の運用にご理解とご協力をいただきまして、誠にありがとうございます。 標記のことについて、下記のとおりお知らせいたします。

※以下では、従前から皆様にご利用いただいている OUMail メールアドレスである 大阪大学個人 ID@ecs.osaka-u.ac.jp (例:u123456a@ecs.osaka-u.ac.jp) を「主メールアドレス」といいます

#### 記

### **1. メールエイリアスとは**

あるメールアドレスに紐づけられた別名のメールアドレスで、受信や送信が可能です。 メールボックス(受信トレイ等)や各種設定(転送設定等)は主メールアドレスと共通で す。

(参考)IT 用語辞典 e-Words[「メールエイリアス」](https://e-words.jp/w/%E3%83%A1%E3%83%BC%E3%83%AB%E3%82%A8%E3%82%A4%E3%83%AA%E3%82%A2%E3%82%B9.html)(外部のサイトに移動します)

### **2. メールエイリアスとして配付されるメールアドレス**

 $($ ローマ字姓) .  $($ ローマ字名) . \*\*\*@ecs.osaka-u.ac.jp (\*\*\*)はランダムな英数字3字

各自のメールエイリアスの確認方法[は別紙を](#page-3-0)ご参照ください。

サインインする際は、主メールアドレスでサインインしてください。

- ※ 下線部は、正確には KOAN または全学 IT 認証基盤システム上で登録されている氏名(ローマ字)の スペースを.(ピリオド)で置き換えた文字列です。ミドルネームを含む氏名であれば、下線部は (first name).(middle name).(family name)等のようになります
	- 例) 大阪大学個人 ID として u123456a を有する阪大 太郎 (Handai Taro) さんの場合 **【主メールアドレス】u123456a@ecs.osaka-u.ac.jp 【メールエイリアス】handai.taro.ab1@ecs.osaka-u.ac.jp**

### **3. サービス開始日**

2023 年 3 月 1 日(水)

※システム設定作業の進捗等により、日程は多少前後する場合があります

#### **4. メールエイリアスの利用方法**

【受信】

設定不要(上記 3. の日以降、自動的にメールエイリアス宛の受信が始まります。転送設 定をしている場合は転送先にも転送されます)

※受信したメールの宛先が主メールアドレスかメールエイリアスかを識別する方法は [別紙を](#page-4-0)ご参照ください

【送信】※Web ブラウザ(Microsoft 365)でのみ可能

新規作成したメールの差出人をメールエイリアスにする場合は[、別紙の](#page-4-1)とおり設定して ください。なお、メールエイリアス宛に届いたメールへの返信をメールエイリアスから 行う場合は設定不要です(差出人メールアドレスが自動的にメールエイリアスとなりま す)。

**5. 補足**

- <span id="page-1-0"></span>・メールエイリアスを変更したい場合
- KOAN 等での氏名(ローマ字)表記が変わっても、メールエイリアスは変わりません。氏 名の変更や、メールエイリアスに含まれる氏名の表記に誤りがある場合は[、申請フォーム](https://forms.office.com/r/tiCAXNgUUD) (OUMail 主メールアドレスによるユーザ認証が必要)からお申し込みください。
- ・KOAN や CLE 等に登録されているメールアドレスについて これまでどおり主メールアドレスから変更ありません。KOAN や CLE 等から送信される メールはこれまでと同様に主メールアドレス宛に届きます。

・仕様変更の可能性

OUMail は Microsoft 365 によりサービスを提供しています。Microsoft 社の仕様変更等に よって、メールエイリアスの仕様が予告なく変わる場合がありますので、あらかじめご了 承ください。(特に大きな仕様変更の場合は、都度アナウンス予定です)

#### **6. よくある質問**

- Q. なぜメールエイリアスが開始されるのですか?
- A. 氏名に基づくメールアドレスの発行要望が複数寄せられたためです。
- また、従来は各部局でメールシステムを運用して、学生に対して<氏名に基づく文字列 @\*\*\*.osaka-u.ac.jp>といったメールアドレスを発行しているケースが多々ありました が、いくつかの部局において部局運用のメールシステムから OUMail への全面移行が検 討されている中で、氏名に基づくメールアドレスを OUMail で発行してほしいという要 望が複数寄せられたためです。
- Q. 主メールアドレスとメールエイリアスはどのように使い分ければ良いですか?
- A. 特段の希望が無ければ、これまでと同様に主メールアドレスだけのご利用で問題ありま せん。各自の判断で、氏名に基づくメールアドレスを利用したい場合や、所属部局内で メールエイリアスを使用する様に指示があった場合等に、メールエイリアスをご利用く

ださい。

- Q. メールエイリアスを変更するにはどうすれば良いですか?
- A. 上記[のメールエイリアスを変更したい場合を](#page-1-0)ご参照ください。
- Q. メールエイリアス宛に届いたメールは転送先に転送されますか?

A. はい。

- Q. 受信したメールの宛先が主メールアドレスかメールエイリアスかを識別するにはどうす れば良いですか?
- A. [別紙を](#page-4-0)ご参照ください。なお、現在の Microsoft 365 の仕様では、メールエイリアスに基 づくルール設定はできませんので、ご了承ください。(例:主メールアドレス宛のメールと メールエイリアス宛のメールを異なるフォルダに振り分ける設定をしても、両方とも同じ フォルダに振り分けられてしまい、ルールが事実上機能しません)。
- Q. メールエイリアスは卒業後も利用可能ですか?
- A. はい。OUMail は従前から卒業後(正規課程卒業・修了の場合)も利用可能でしたが、 今後はメールエイリアスも利用可能です。卒業後に有効なメールアドレスは次のとおり です。
	- 【主メールアドレス】u123456a@alumni.osaka-u.ac.jp
	- 【メールエイリアス】u123456a@ecs.osaka-u.ac.jp
	- 【メールエイリアス】handai.taro.ab1@ecs.osaka-u.ac.jp

ただし、卒業後のメールエイリアスは基本的に受信のみ可能とご理解ください。詳細は [こちらを](https://www.cmc.osaka-u.ac.jp/edu/ecspermanent.pdf)ご参照ください。

- Q. 【教職員向け】本人以外(例:授業担当教員·研究室の教員·部局事務)は、メールエ イリアスを確認できますか?
- A. システム上では確認できませんので、必要があれば本人へ適宜ご確認ください。 ただし、部局事務において、業務の都合で部局内の学生のメールエイリアスを一括で把 握する必要がある場合等は、個別に対応しますので下記お問い合わせ先までその旨ご連 絡ください。(ご連絡いただく場合は、基本的に一つの部局につき一つの係(庶務担当係 または教務担当係を想定)からご連絡くださいますようお願いいたします)

【問い合わせ先】 情報推進部情報基盤課教育系システム班(OUMail 担当) info[at]ecs.osaka-u.ac.jp ([at] は@に置き換えてください)

### 別紙

# <span id="page-3-0"></span>メールエイリアスの確認方法

# **※パソコンの Web ブラウザ(Microsoft 365)上でのみ確認可能です**

# **①パソコンの Web ブラウザで OUMail にサインインする**

https://mail.office365.com/

## **②「Outlook のすべての設定を表示」を開く**

(画面右上の歯車マークをクリックすると下の方に表示されます。下図参照)

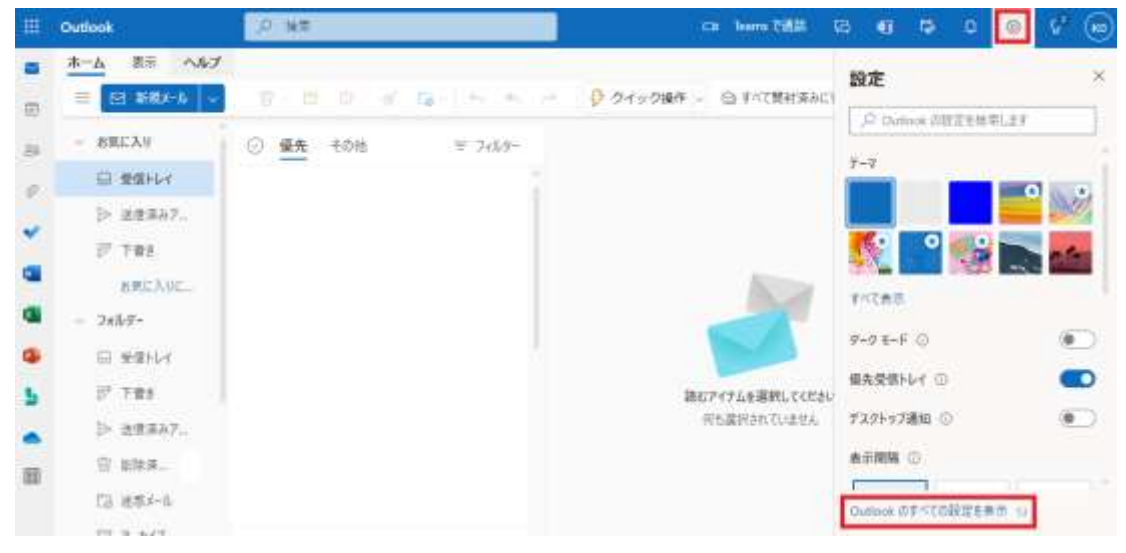

# **③「作成と返信」画面で下にスクロールして、「送信元のアドレス」を確認する**

(「メール」「作成と返信」を選択後、下にスクロールすると表示されます。下図参照)

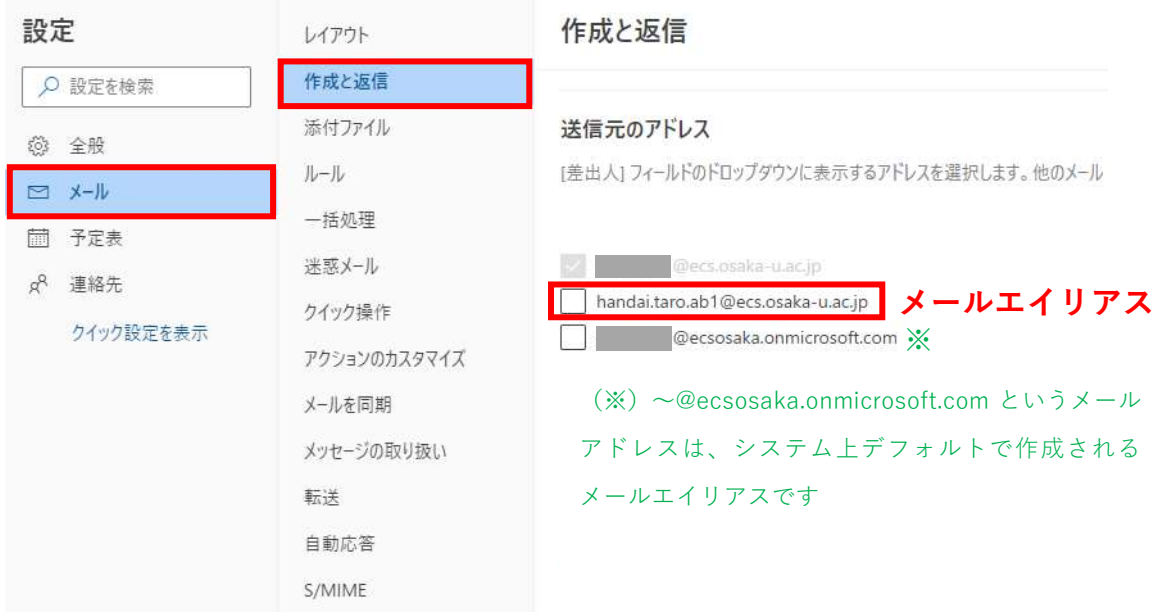

<span id="page-4-1"></span>メールエイリアスを差出人として設定する方法 **※パソコンの Web ブラウザ(Microsoft 365)上でのみ確認可能です**

**手順①~③:前ページ「メールエイリアスの確認方法」と共通**

**④メールエイリアスにチェックを付け、「保存」ボタンをクリック (下図参照。「保存」ボタンはチェックを付けた後に表示されます)**

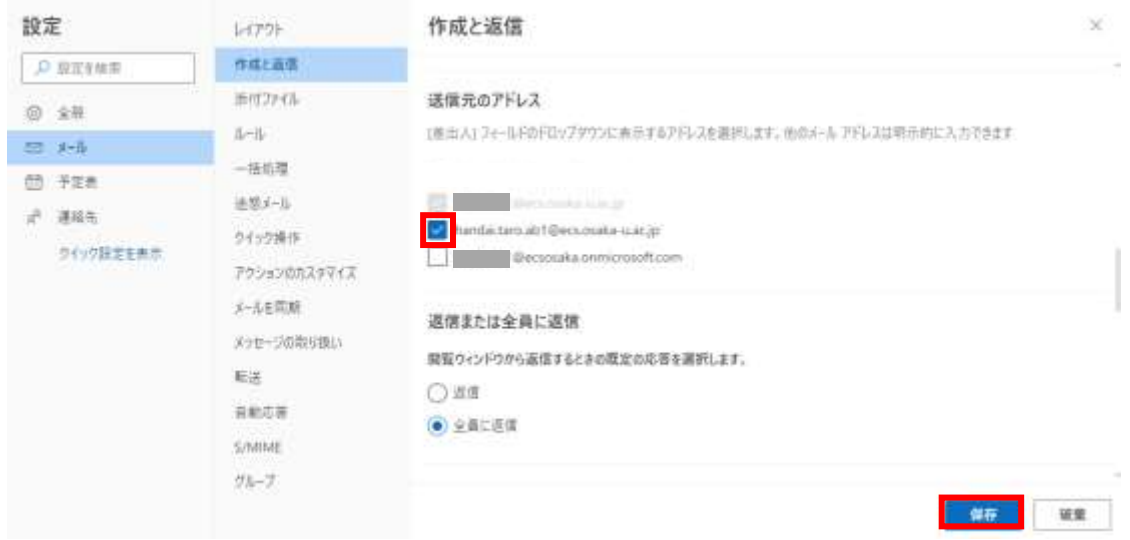

**⑤メール作成時、「差出人」をクリックしてメールエイリアスを選択**

<span id="page-4-0"></span>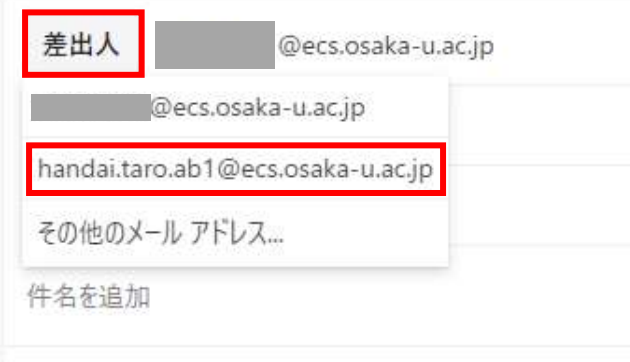

受信したメールの宛先が、主メールアドレス宛かメールエイリアス宛 か識別したい場合

## **【Web ブラウザ(Microsoft 365)の場合】**

対象のメールを選択して 返信ボタン (下記赤枠) をクリックした時、「差出人」欄に表示さ れているのが、当該メールの宛先メールアドレスです。

※┃ … (下記緑枠)┃> [表示] > [メッセージの詳細を表示] を順番にクリックして、表示され た文字列の中ほどにある"To:"の部分でも確認できます

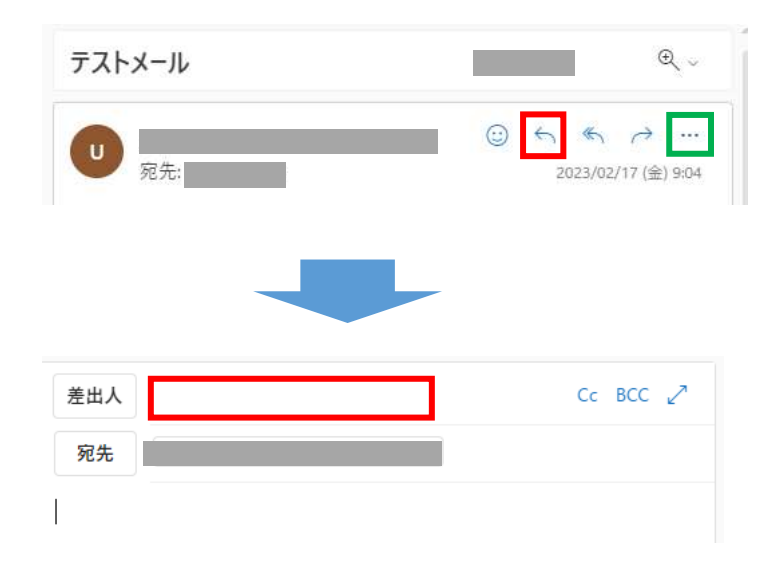

# **【上記以外の場合】**

各メールソフト上での確認方法や、転送先(携帯キャリアのメールアドレス等宛に転送 設定をしている場合)での確認方法は、各々の環境によって異なりますので、各自ご確 認ください。